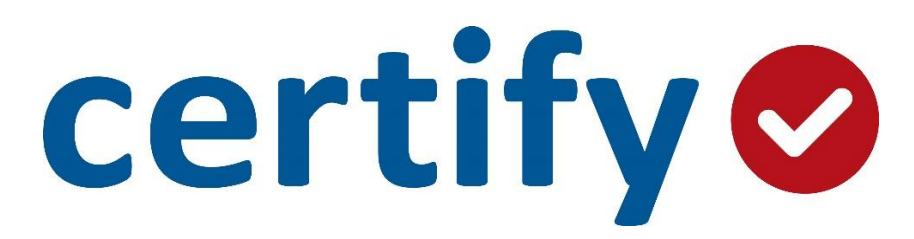

# Creating & Submitting Reports Guide

# Step 1: My Account

On your Certify homepage, click the My Account tab to access your My Account page. From here, edit your password, select and edit your default currency, and edit email notifications.

My ACCOUNT Account Settings | Email Notifications | ReportExecutive | Ratings Profile Use this page to make changes to your account settings and preferences. **User Information Account Settings** Name Rachel Employee English  $\pmb{\mathrm{v}}$ Language **Email Address** remployee@cirpoint.org United States Dollars ▼ **Default Currency** Employee ID 789 Use Multiple  $\Box$ Currencies Mobile Phone  $\Box$ Use VAT/GST  $\Box$ Administration (01) Department Use PST/QST  $\Box$ Certify Role Employees  $\Box$ Use HST  $14$  $\mathbf{v}$  (ii) Commute Distance Miles **Password Reset** Add Email Address  $\overline{a}$ Old Password New Password  $\begin{array}{c} \bullet \\ \bullet \end{array}$ **Add Credit Card** Select Program  $\bar{\mathbf{v}}$  $\bigcirc$ Confirm Password  $\bigcirc$ Confirm **Reset Security Questions** Pay By Check X 20 York Street, Portland, ME **Manage Attendees** Add Attendees **Manage Attendees** Add Groups Manage Groups **Save** Reset

Step 2: Submit Receipts

There are three main methods to add receipts:

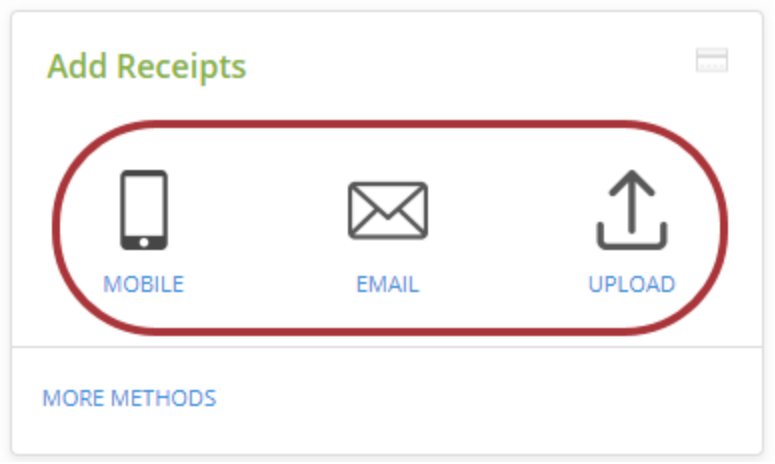

- Use the Certify Mobile App to snap photos of your receipts on the go and easily sync them to your Wallet.
- Email a receipt, such as an online purchase, t[o receipts@certify.com.](mailto:receipts@certify.com) Just make sure you use the email address associated with your Certify account.
- Browse your computer for files to Upload to your Wallet, such as a multi-page cell phone bill.

## Step 3: Review Wallet

To access your Certify Wallet, click the Wallet tab on your homepage.

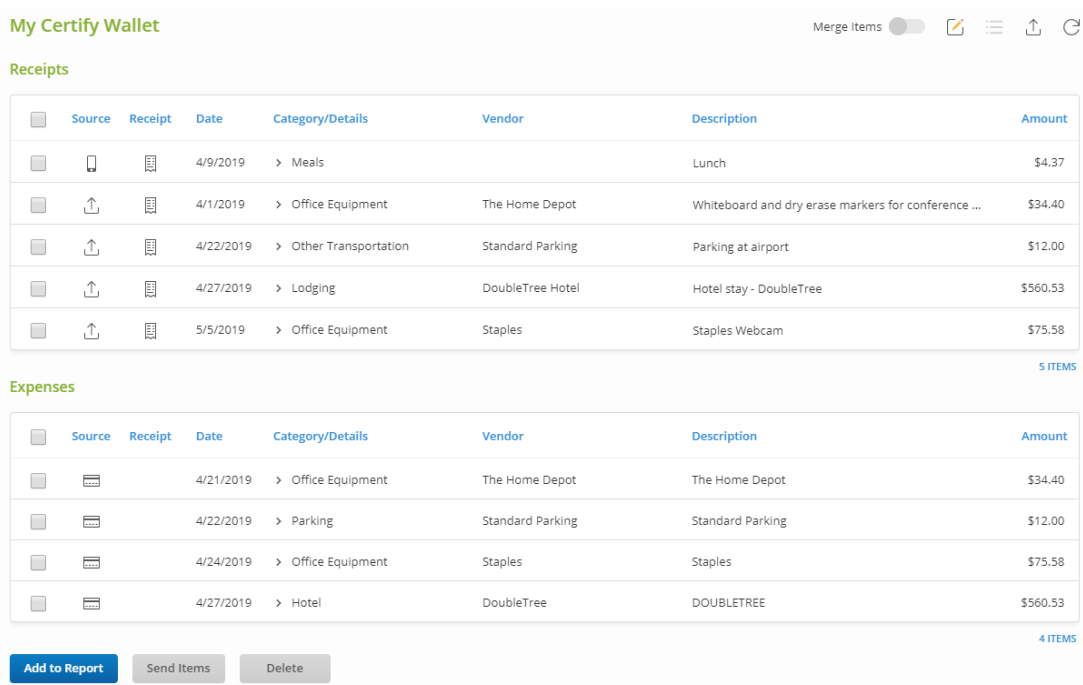

From here, delete, edit, or add a receipt, or send items to another wallet.

Step 4: Create the Expense Report

There are two methods to create an expense report: manually, or by using ReportExecutive. To manually create the report, click the New Expense Report button on the homepage.

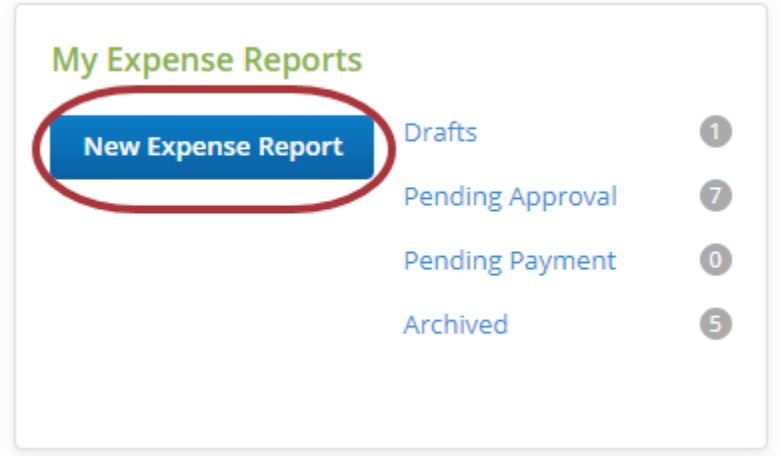

Alternatively, use ReportExecutive to pre-schedule automated reports. ReportExecutive will build an expense report for you by merging all of the receipts and expenses in your Certify Wallet. Your company administrator may configure this for you, or configure it yourself on your homepage.

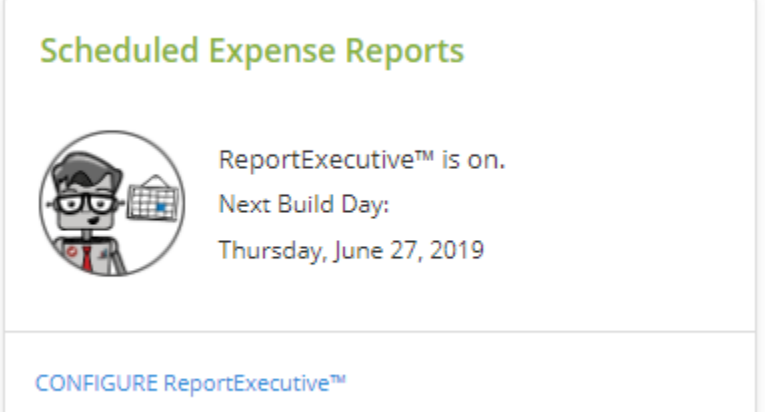

# Step 5: Review and Edit your Expense Report

Here are five easy steps to review your expenses:

## 1. Cleanup Wizard:

#### By clicking the Cleanup Wizard, you'll be able to review and edit all expenses that Need Attention.

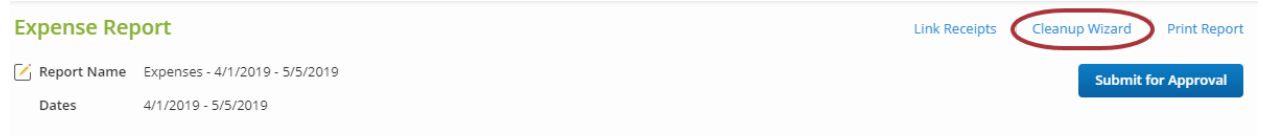

## Enter the missing details before clicking Finish.

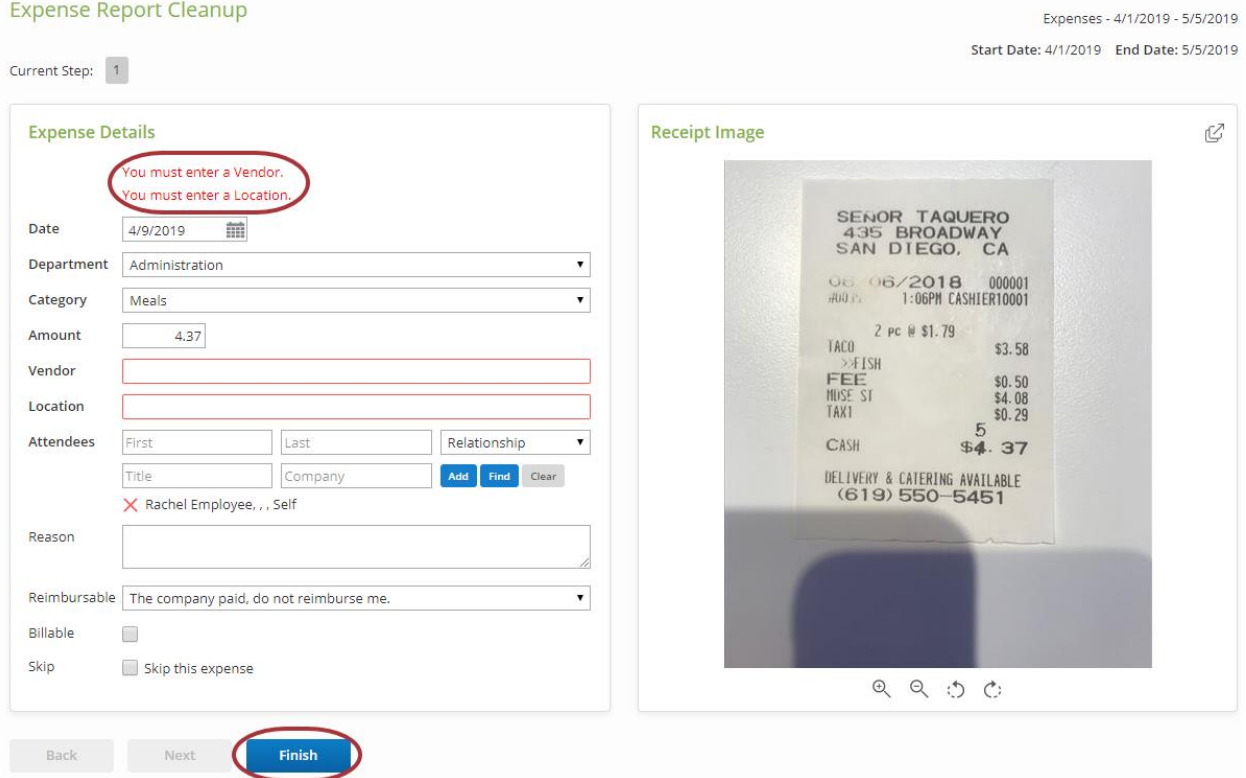

## 2. Link Receipts:

By clicking Link Receipts, you'll be able to review expenses that are missing receipts.

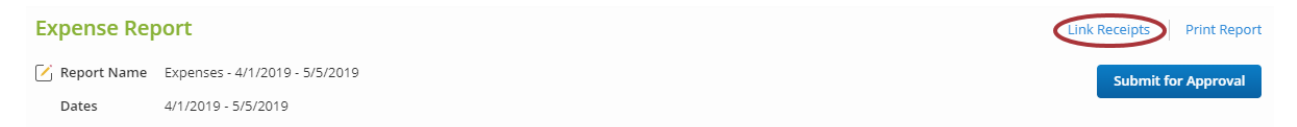

From here, you'll see the expense lines without an attached receipt, and the first receipt image in your Certify Wallet. Click the check box next to the expense line to attach the receipt to one or more of your expenses. Click Finish when complete.

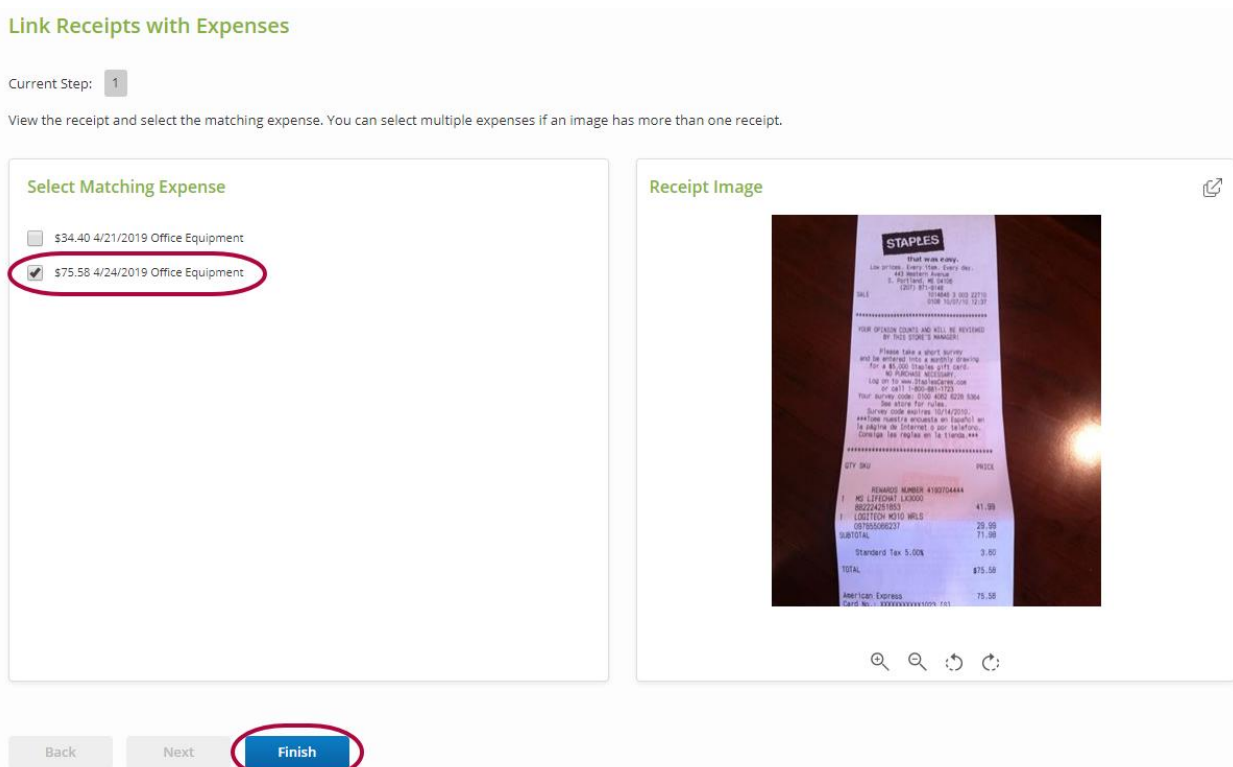

## 3. Individual Edit

Click the pencil icon to edit your receipts manually from your Expense Report.

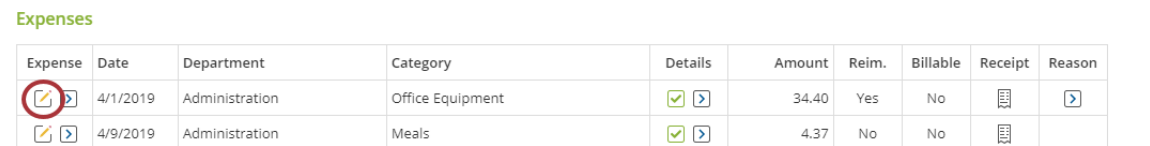

 $\equiv$   $\text{\textsterling}$ 

Your expense will open at the bottom of the page and you can edit and save your corrections.

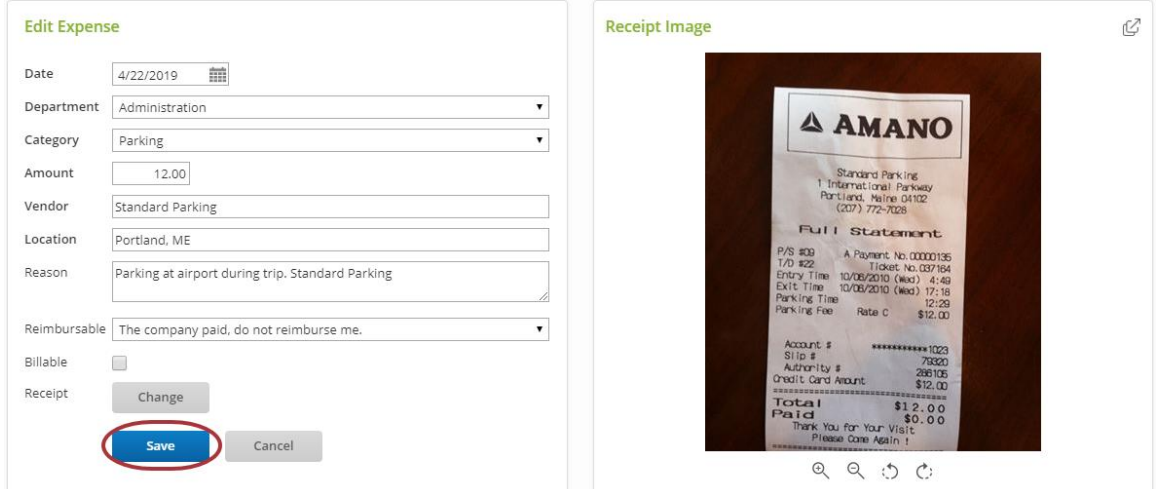

## 4. Other Actions:

This menu provides several options to make further changes. To access, click the **arrow** in the expense line. From here, you can easily Delete Expense, Split Expense, Add Bank Fee, Send to Wallet, Copy Expense and Add Image to an expense.

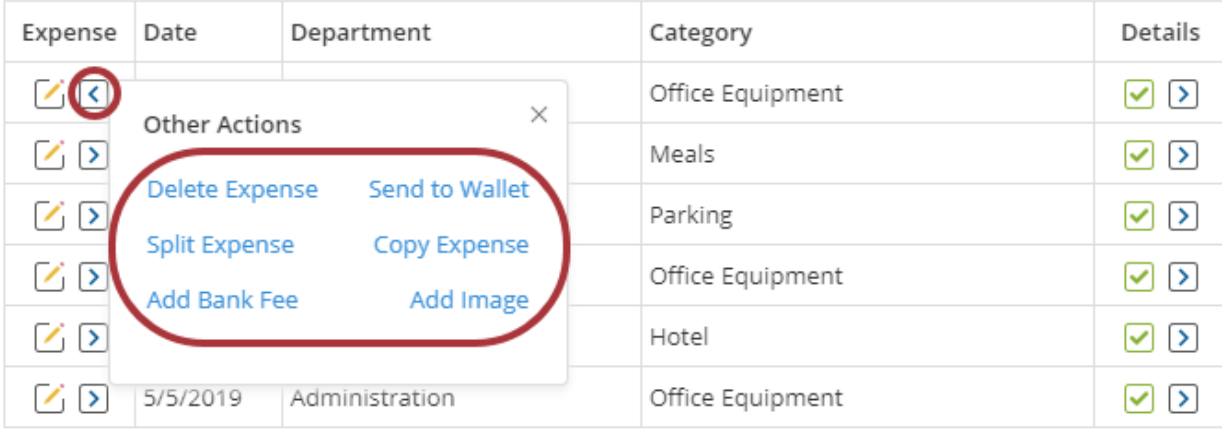

#### **Expenses**

## 5. Manually Add Expense Line

If you'd like to manually add an expense line to your expense report, scroll down to enter details on the left, or click Add to manually add a receipt from your Wallet.

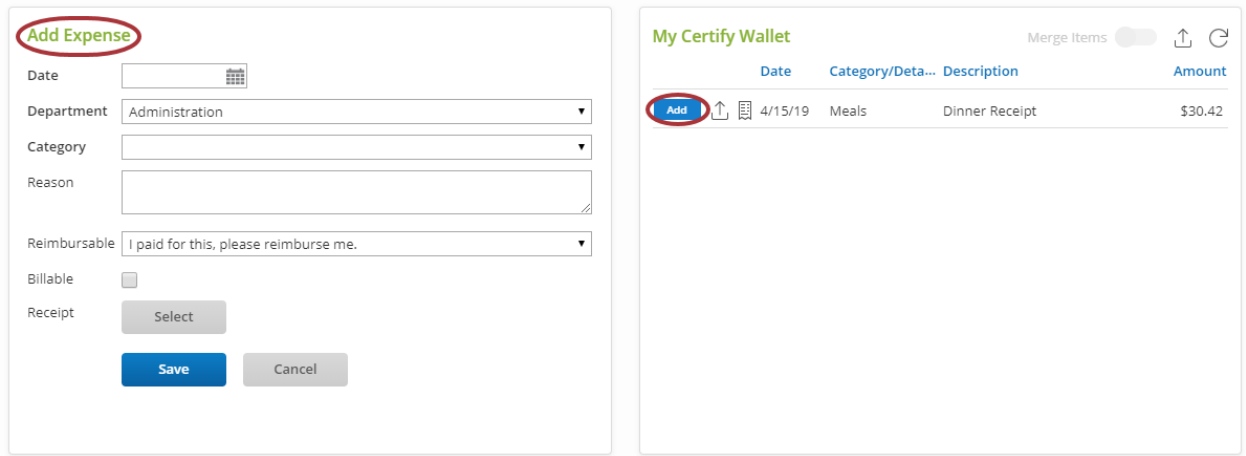

# Step 5: Submit Expense Report

When your expense report is ready, click Submit for Approval.

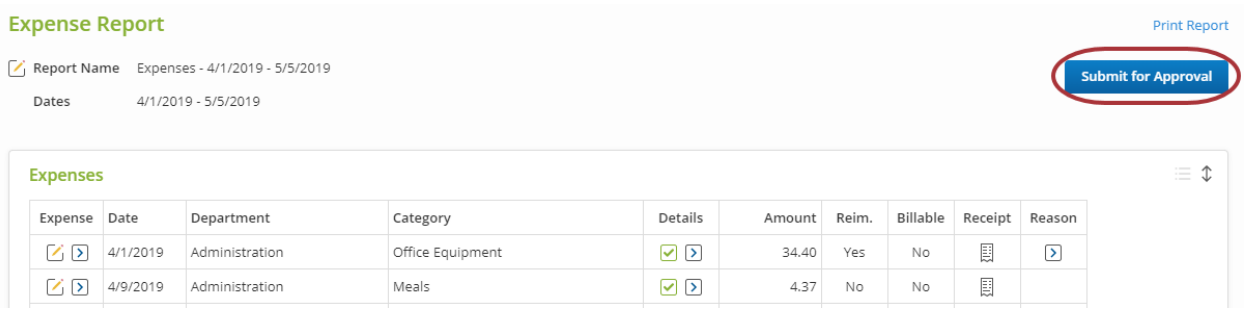

# Need More Help?

Visit our support page directly from your Certify account and browse our Help Center. You can also contact our local Support team at 888-925-0510 or email us at [support@certify.com.](mailto:support@certify.com)

## Support

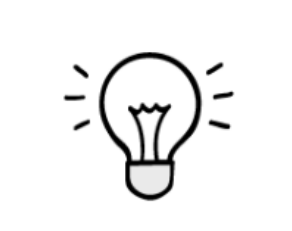

**Browse Help Center** 

Learn to use Certify, and get answers to common questions

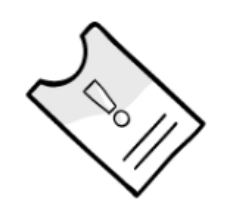

**Submit a Support Ticket** 

Get assistance from a member of our support team

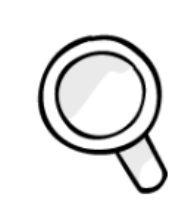

**View Existing Requests** 

Check on the status of your existing support tickets

#### **Frequently Asked Questions**

- Lost Password Wizard
- Adding Receipts using Certify Mobile
- . Managing Expenses in your Certify Wallet
- · Using ReportExecutive
- · Auto Expense Report Wizard View more...

**Certify Training Camp** 

New users start here to learn the basics of Certify

Watch training videos

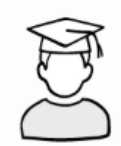

Attend a live training webinar **Go To Training Camp**